# **Réalisation d'un clone pour la clé USB de réemploi Emmabuntüs**

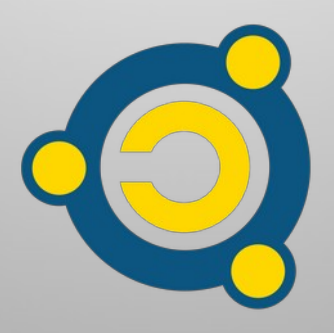

Réalisé par le [collectif Emmabuntüs](https://emmabuntus.org/) sous [licence Creative Commons](http://fr.wikipedia.org/wiki/Licence_Creative_Commons) : Collectif Emmabuntüs BY-SA

mise à jour : 13 octobre 2022

# **Réalisation d'un clone pour la clé USB de réemploi Emmabuntüs**

Date de publication : 28-11-2021

Auteur principal : Collectif Emmabuntüs

La clé USB de réemploi Emmabuntüs vous permet de reconditionner tout type d'ordinateur en y clonant un système GNU/Linux.

**Depuis la mise à jour de notre clé de réemploi d'octobre 2022, celle-ci supporte les installations par défaut de nombreuses distributions GNU/Linux. Donc, nous avons décidé de ne plus fournir en standard de clones pré-configurés, et de ne plus mettre à jour ceux présents sur cette [page,](https://emmabuntus.org/telecharger-la-cle-usb-de-reemploi/) sauf pour des demandes très spécifiques d'associations avec qui nous collaborons.**

Ce tutoriel va vous aider à réaliser simplement votre clone, et nous sommes aussi disponibles sur notre **[forum](https://forum.emmabuntus.org/)** pour vous aider à le faire.

Ce tutoriel accompagne la vidéo de **[Blabla Linux](https://blablalinux.be/)** sur la **[réalisation](https://video.tedomum.net/w/c92YLQt8RpgAvfj8mDB7oC)** d'un clone pour la clé USB de réemploi.

## <span id="page-2-1"></span>**1 - Principe du clone**

Un clone sert à faire une duplication d'un système d'exploitation sur d'autres ordinateurs dont les systèmes seront alors des copies strictement identique à celui ayant servi à faire le clone.

Pour réaliser le clone, la première opération à effectuer est d'installer votre système d'exploitation GNU/Linux, puis de le personnaliser avant de procéder à la réalisation du clone grâce à l'utilitaire [Clonezilla](https://fr.wikipedia.org/wiki/Clonezilla).

## <span id="page-2-0"></span>**2 - Schéma de partitionnement du clone**

Les dernières versions de notre clé de réemploi diffusées à partir d'octobre 2022, ne nécessitent plus de respecter les schémas de partitionnement indiqués ci-dessous, et sont compatibles avec les installations par défaut des distributions suivantes :

- Emmabuntüs Debian Edition 4 1.02 avec installeur classique ou Calamares
- Debian-Facile 11.5 32 bits
- Ubuntu, Xubuntu, Kubuntu 22.04.1 desktop amd64
- LinuxMint 21 Xfce, Cinnamon 64 bits
- LMDE 5 Cinnamon 64 bits
- MX-Linux 21.2.1 x64
- Majaro xfce 21.3.0
- Fedora Workstation Live x86 64 36+1.5

Si vous désirez utiliser une distribution GNU/Linux qui ne serait pas prise en charge par notre clé de réemploi, alors nous vous conseillons d'utiliser les schémas de partitionnement indiqués ci-dessous.

Pour un système d'exploitation GNU/Linux en 32 ou 64 bits et en mode BIOS, utilisez le schéma ci-dessous et dans le même ordre :

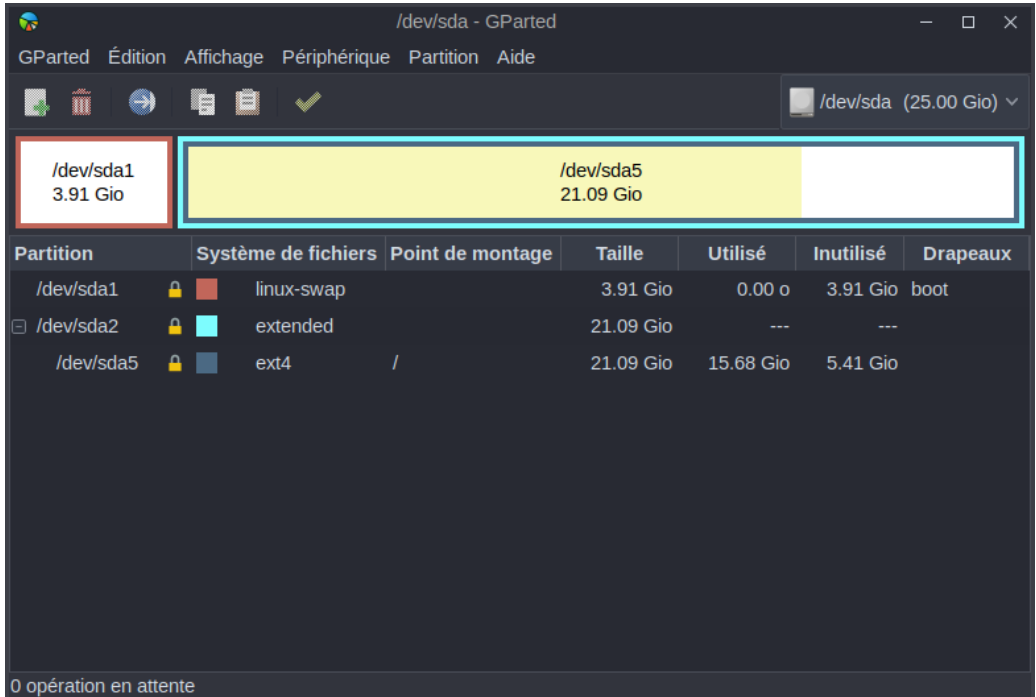

Pour un système d'exploitation GNU/Linux en 32 ou 64 bits et en mode UEFI ou Secureboot, utilisez le schéma ci-dessous et dans le même ordre :

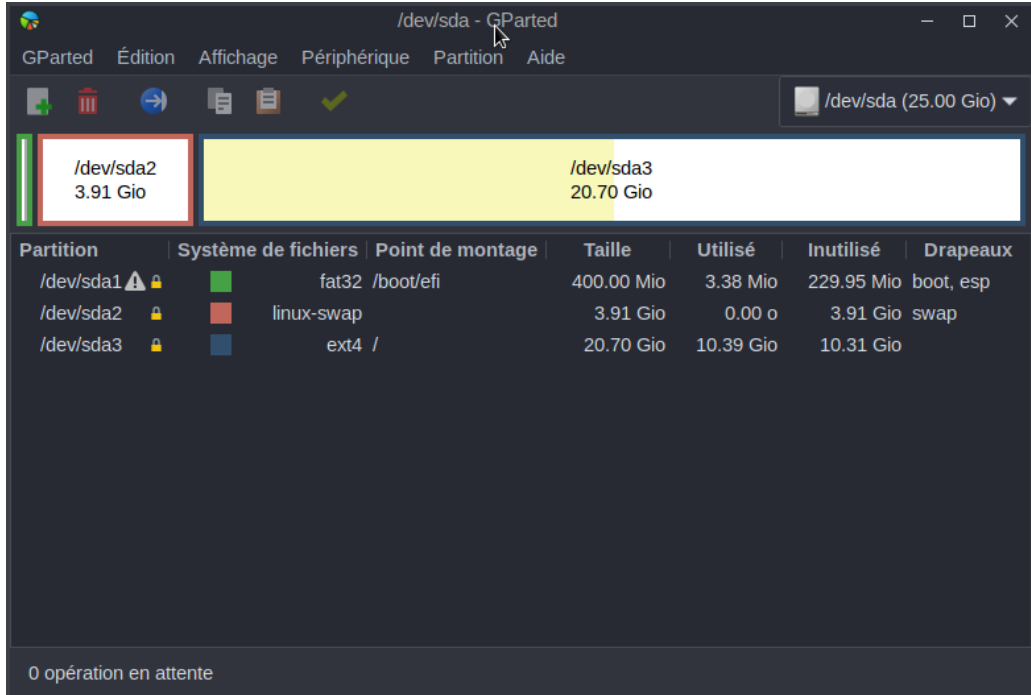

**Remarque** : afin de pouvoir dupliquer votre clone sur des disques durs de tailles différentes et surtout de petites tailles et lorsque vous utilisez un disque dur physique de taille importante pour installer votre système d'exploitation de référence, nous vous conseillons de surdimensionner la taille de la partition de SWAP, afin de pouvoir

dupliquer ce futur clone sur des disques de petites tailles, car la partition de SWAP est assimilée par Clonezilla à une partition de taille nulle, quelque soit sa taille réelle.

## <span id="page-4-1"></span>**3 - Matériel nécessaire pour la clé de réemploi**

Pour créer votre clé de réemploi, vous aurez besoin d'une clé USB répondant à certains critères :

- une capacité de 16 Go minimum
- de bonne qualité (Kingston Data Traveler, Transcend JetFlash 750...)
- si possible en USB3 pour profiter de la vitesse maximale de transfert en lecture/écriture.

## <span id="page-4-0"></span>**4 - Création du clone avec Clonezilla**

Avant de procéder à la création de votre clone, nous vous conseillons de préparer votre clé USB de réemploi suivant notre tutoriel de création de clé avec **[Ventoy](https://emmabuntus.org/realisation-de-la-cle-usb-de-reemploi-emmabuntus-sous-ventoy/)** sous Windows et Linux.

Procédez ensuite au lancement de la clé USB, et sélectionnez Clonezilla pour débuter l'opération de copie du clone sur la clé USB. Les copies d'écran ci-dessous sont basées sur l'utilisation de la clé de réemploi sous Ventoy.

Sélectionnez une version de Clonezilla 64 bits pour un système d'exploitation de référence en 64 bits : Legacy, UEFI, ou Secureboot, et vous pouvez aussi utiliser cette version de Clonezilla 64 bits même si votre système d'exploitation de référence est en 32 bits dès lors que votre processeur est en 64 bits.

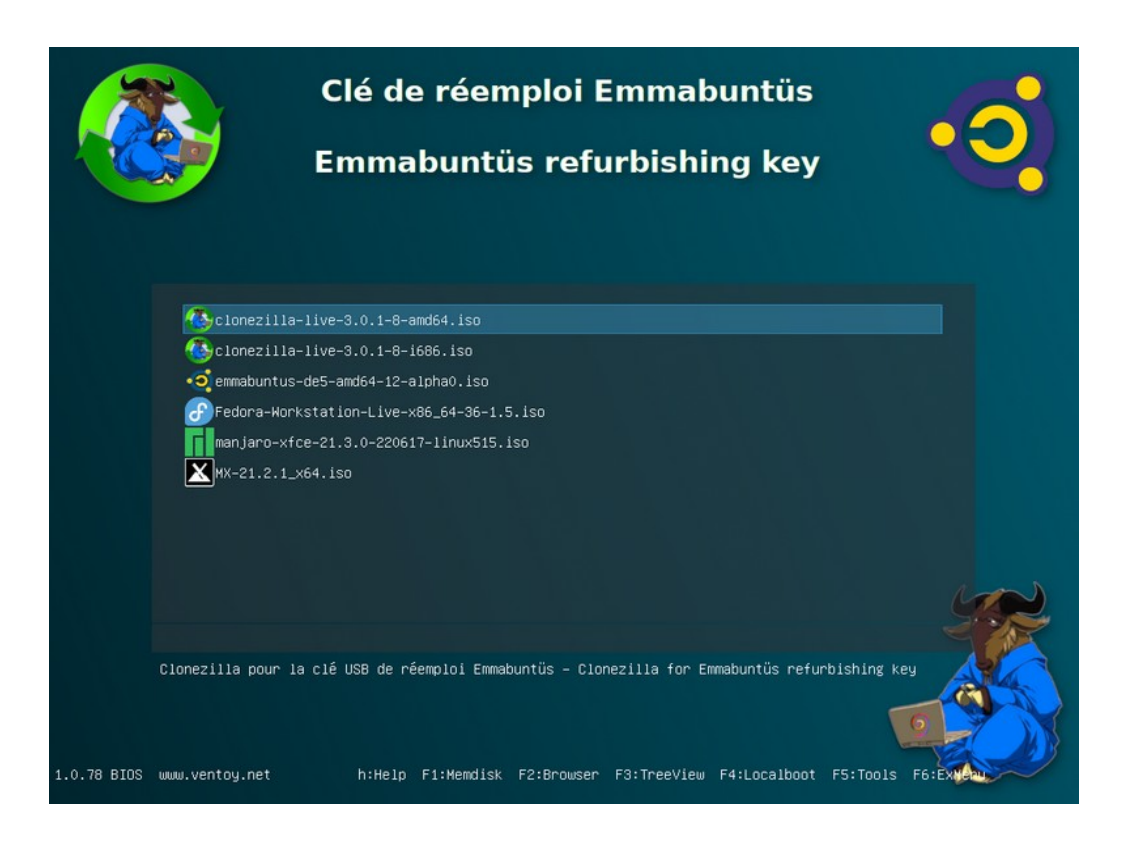

**Remarque** : vous n'aurez besoin d'utiliser la version 32 bits de Clonezilla que si vous utilisez un processeur qui est uniquement 32 bits, c'est à dire un processeur antérieur au  [Pentium 4](https://fr.wikipedia.org/wiki/Pentium_4).

<span id="page-6-0"></span>Pour effectuer la sauvegarde du clone en mode automatique, sélectionnez la quatrième ligne de la capture d'écran ci-dessous :

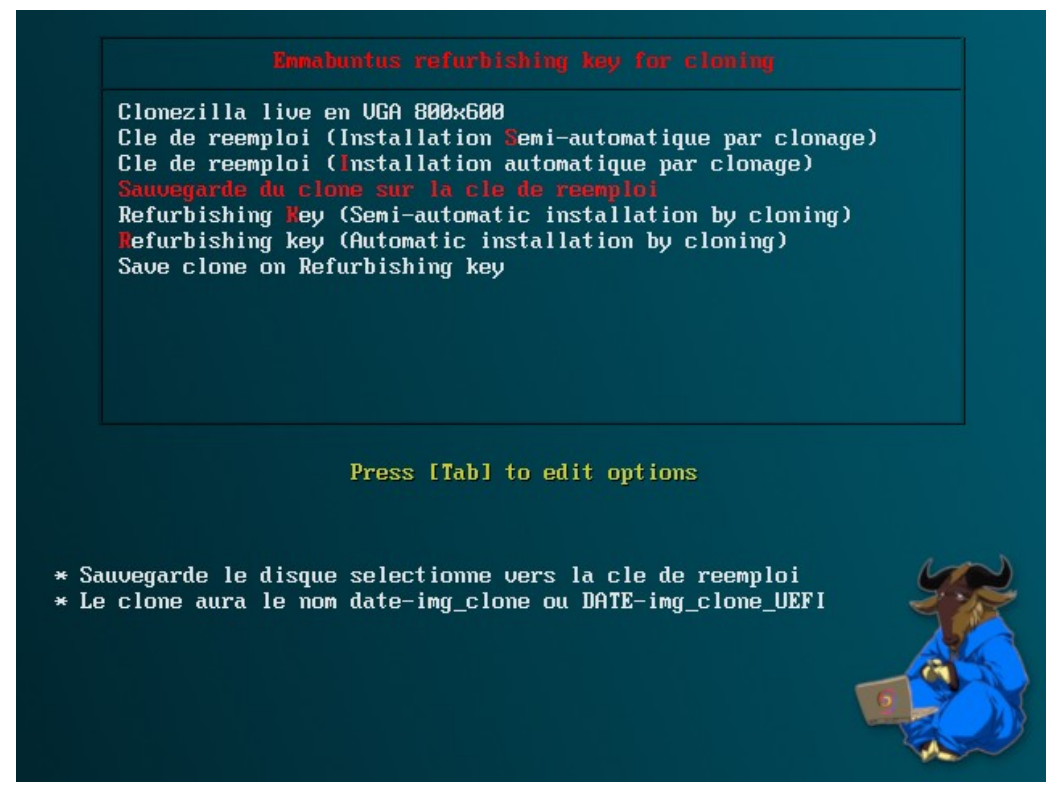

Ce script va sauvegarder le clone sur la clé de réemploi en le nommant DATE-img\_clone, DATE-img\_clone\_UEFI, ou DATE-img\_clone\_UEFI\_SB selon que l'ordinateur est en mode Legacy, UEFI ou UEFI Secureboot.

Vous pouvez personnaliser certaines options pour la copie ou la sauvegarde du clone comme le mode de compression, les fichiers de contrôles ajoutés au clone, la vérification de l'image clone, etc, en modifiant l'entête du fichier « save\_clone.sh » contenu dans la partition « IMAGES ».

**Remarque** : l'opération de sauvegarde doit en principe s'effectuer sans intervention de la part de l'utilisateur, sauf en cas d'anomalies détectées par le script, qui effectue les contrôles suivants :

• vérification des tailles des partitions du disque dur de référence par rapport à des limites du schéma de partition ou pour avoir un clone générique ;

• vérification de l'espace disponible sur la clé de réemploi pour stocker le clone en fonction de la taille utile de la partition système / (racine) du disque dur de référence.

Lors de ces contrôles le script propose des conseils en cas d'anomalie, afin que vous obteniez un clone compatible avec notre clé de réemploi, et qui soit le plus générique possible, c'est à dire qu'il puisse être utilisé avec différentes tailles de disques durs cibles.

En fonction du type d'anomalie détectée, l'opérateur aura le choix soit de poursuivre la sauvegarde soit d'arrêter le script.

**Remarque** : Si vous réalisez plusieurs clones, nous vous conseillons de renommer le répertoire racine de vos clones avec des noms vous permettant d'identifier facilement ceux-ci.

**Attention** : Afin de fonctionner correctement sur un ordinateur en UEFI, la clé de réemploi a besoin d'avoir des clones ayant le suffixe « UEFI », même chose pour un ordinateur fonctionnant en Secure boot, elle a besoin de clones ayant le suffixe SB ou UEFI\_SB, car les clones Secureboot sont compatibles UEFI non Secureboot.

## <span id="page-8-0"></span>**4.2 - Création en mode manuel**

Sélectionnez la première ligne de la capture d'écran ci-dessous pour lancer Clonezilla en mode classique. Cette ligne a été prévue initialement dans notre clé de réemploi pour faire nos clones en mode manuel :

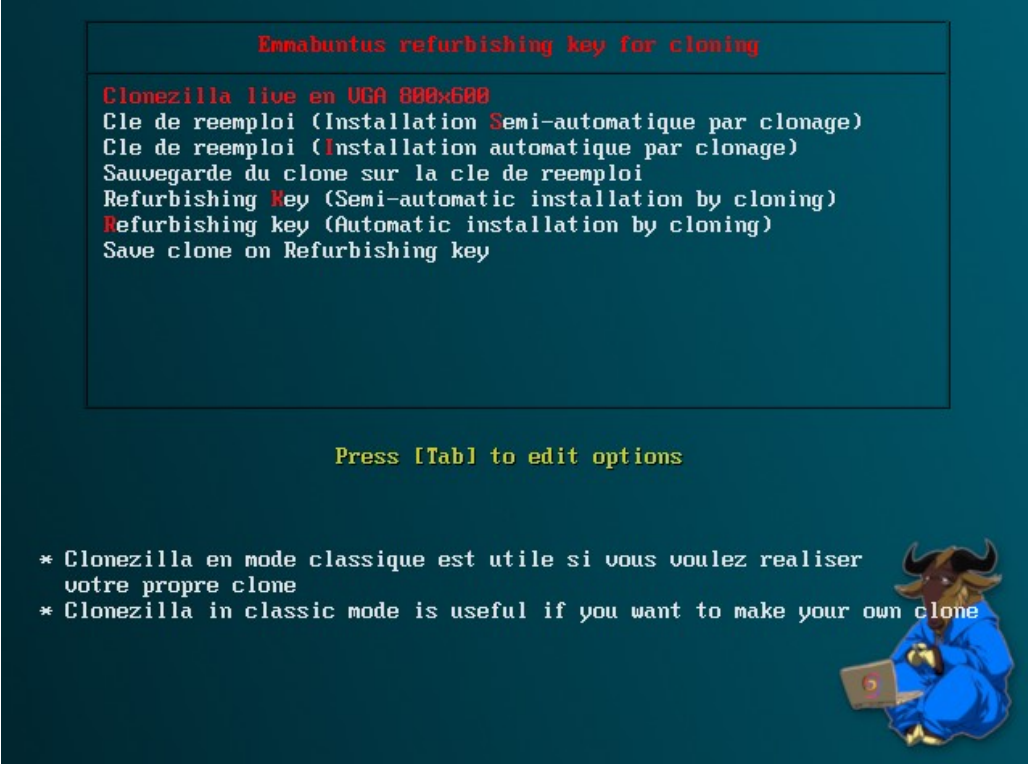

Sélectionnez la langue française :

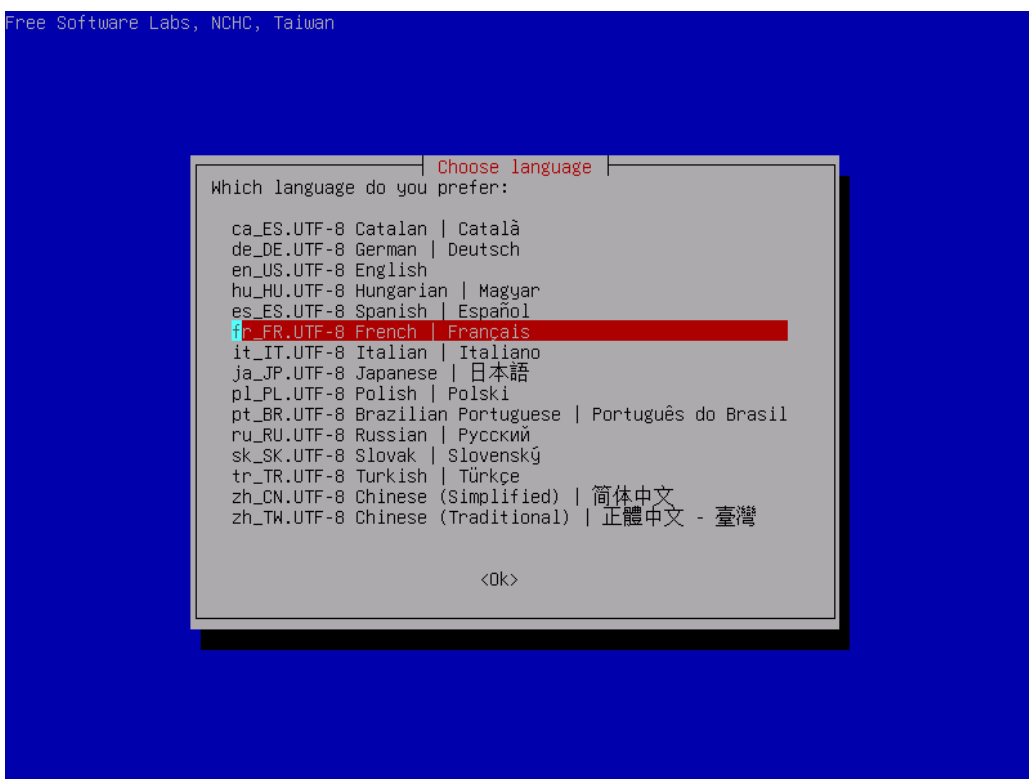

Vous pouvez conserver le clavier en version anglaise, et si vous préférez vous pouvez mettre le clavier en version française :

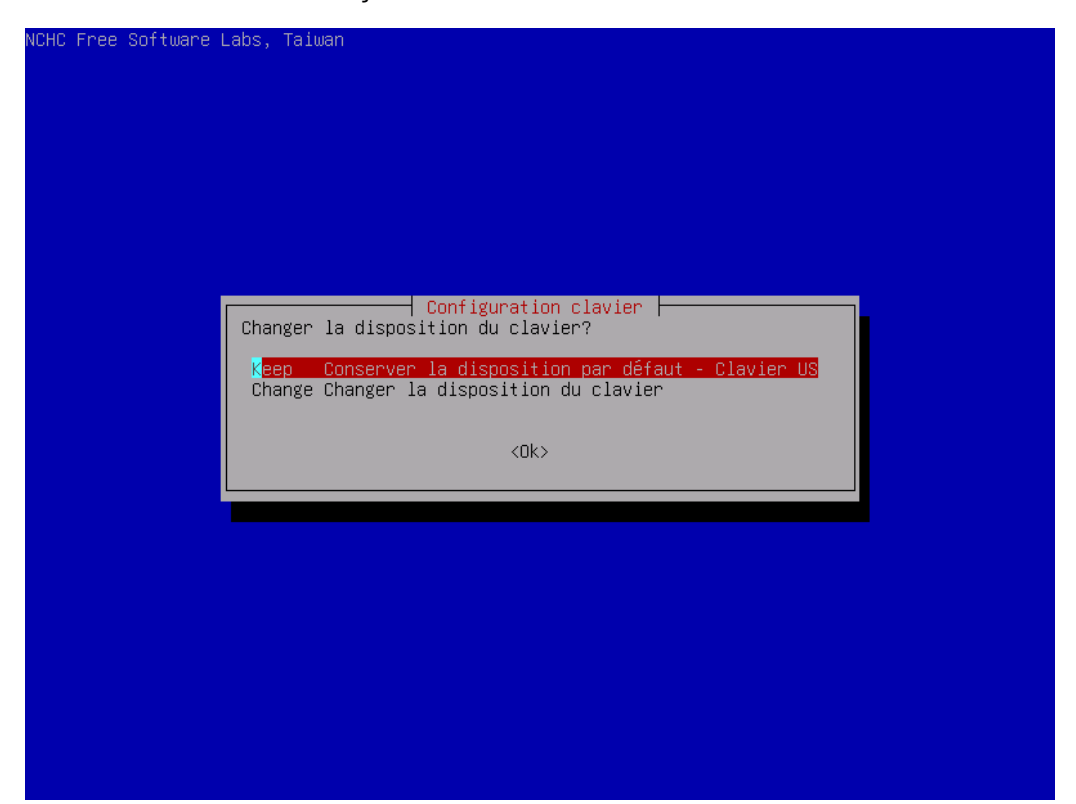

Ensuite lancer le « **Démarrage de Clonezilla** » :

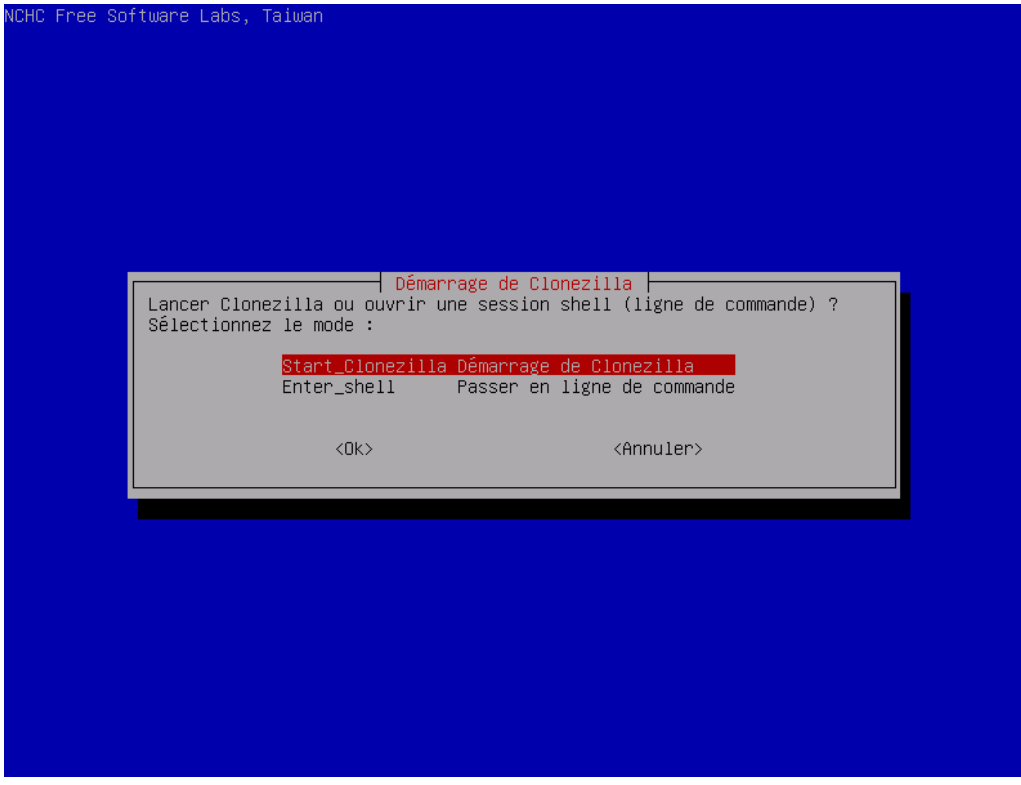

Sélectionnez le mode de copie « **Device-image** » pour copier l'intégralité du disque contenant votre système d'exploitation personnalisé sur la clé USB :

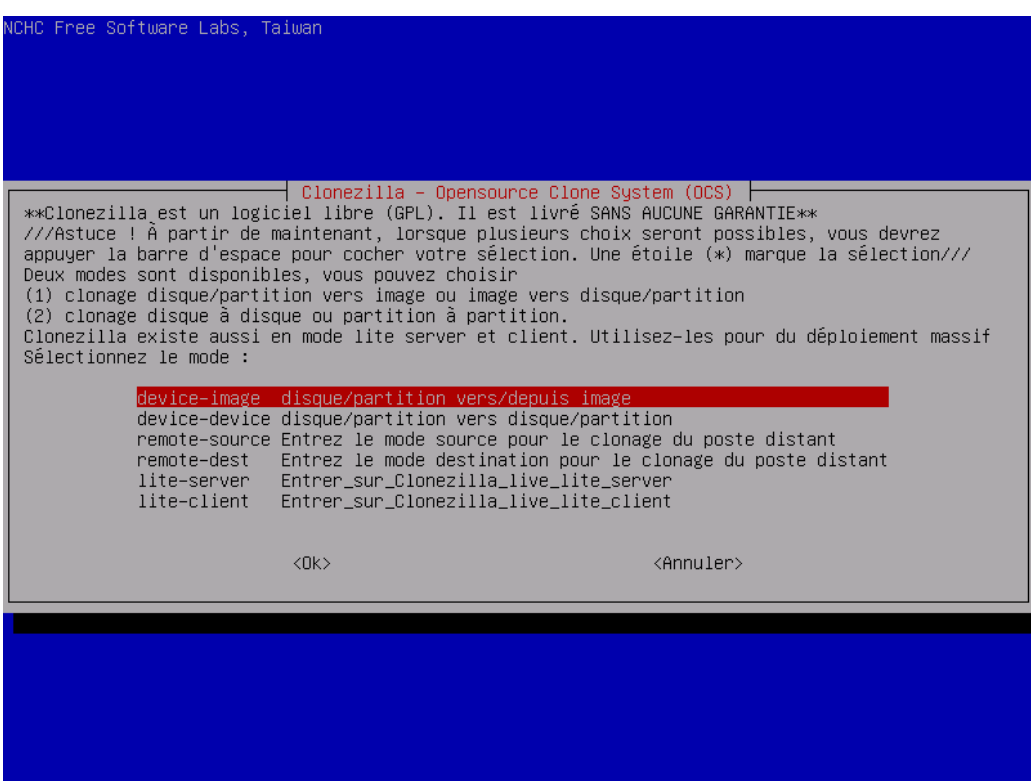

Maintenant nous allons sélectionner le périphérique où sera copié le clone, et pour cela sélectionner le mode « **local\_dev** » puisque votre clé USB va être connectée à votre ordinateur :

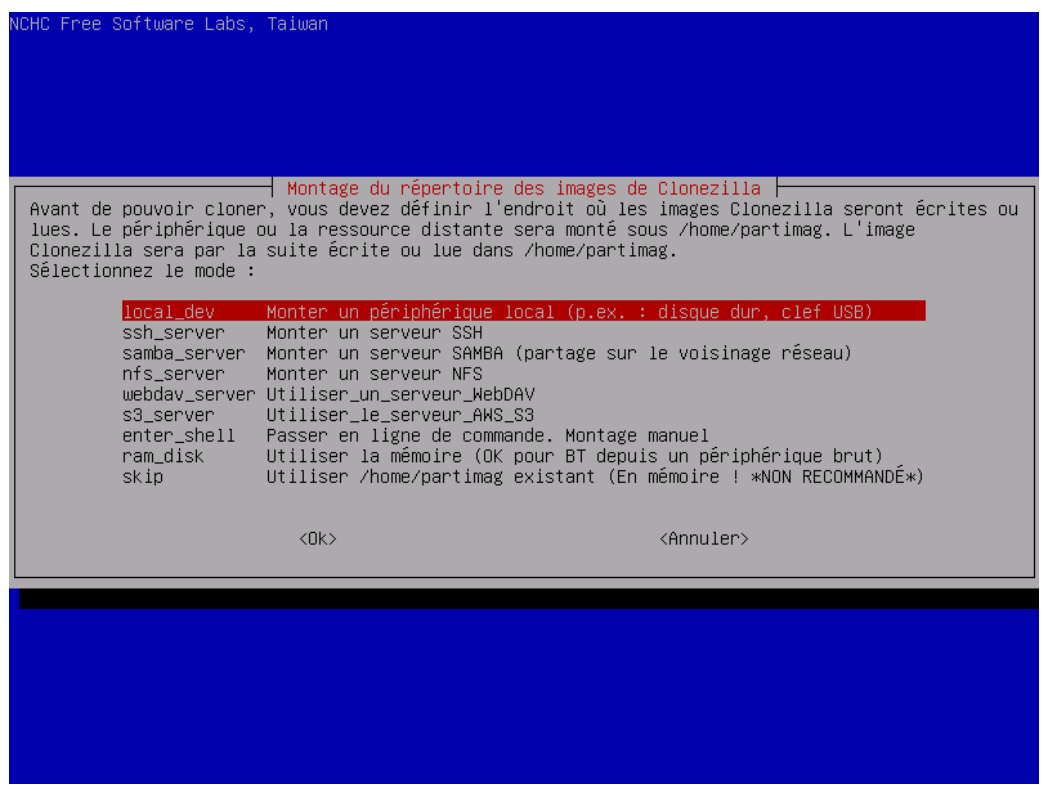

Clonezilla va maintenant vous demander de branchez votre périphérique local, et d'attendre 5 secondes, puis de valider sur « **Entrée** » pour continuer :

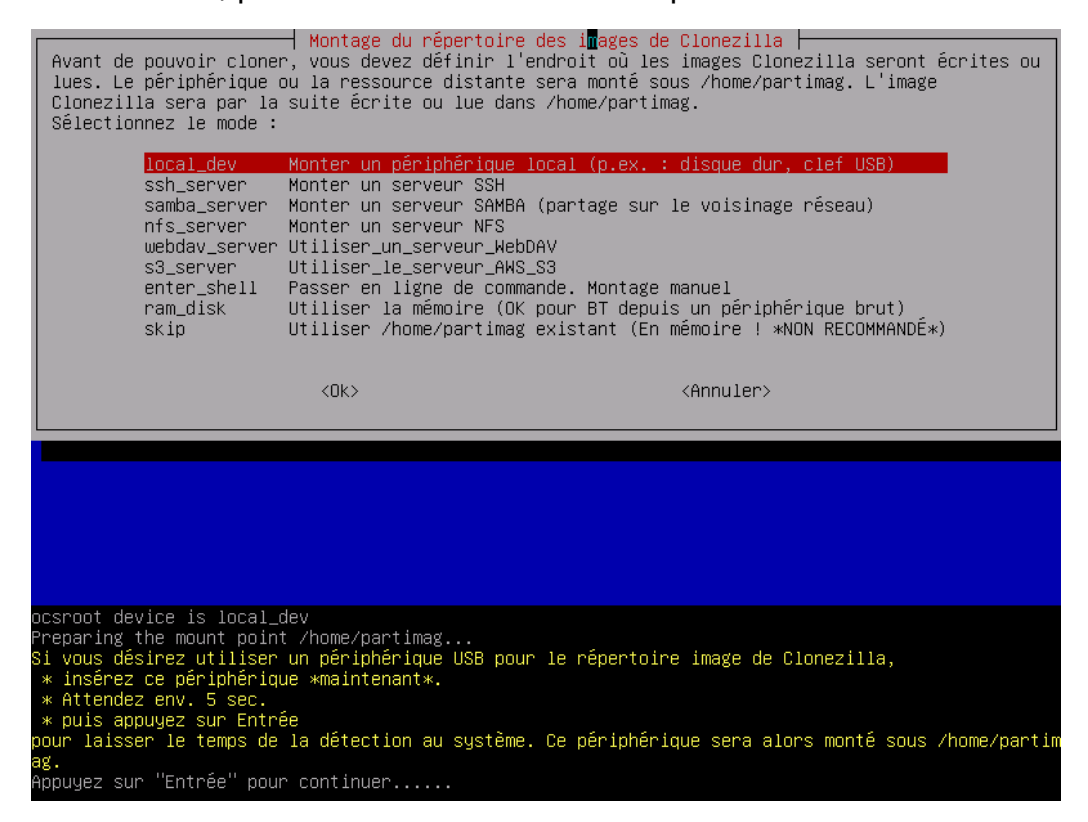

Clonezilla va ensuite identifier les périphériques locaux présents sur votre ordinateur, puis cliquez sur « **Ctrl-C** » pour continuer :

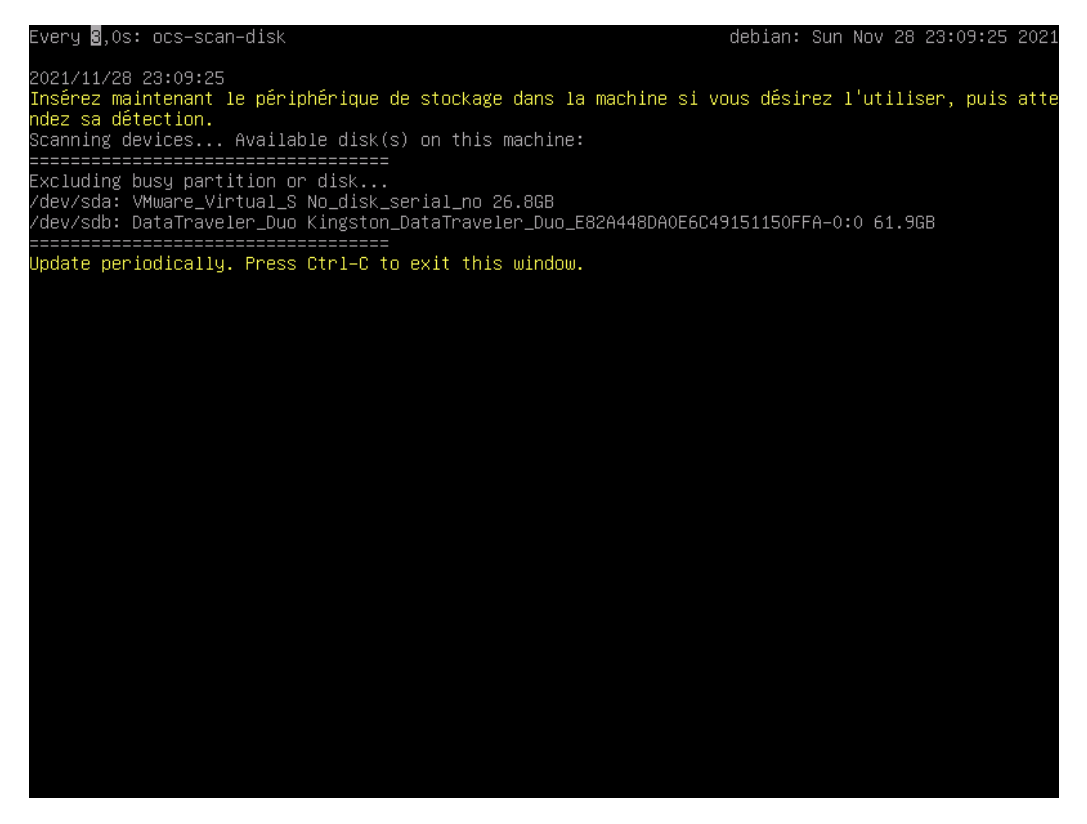

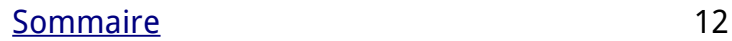

Maintenant sélectionnez la partition « sdb3 » sur votre clé USB de réemploi si, comme ici, vous utilisez une clé de réemploi sous Ventoy :

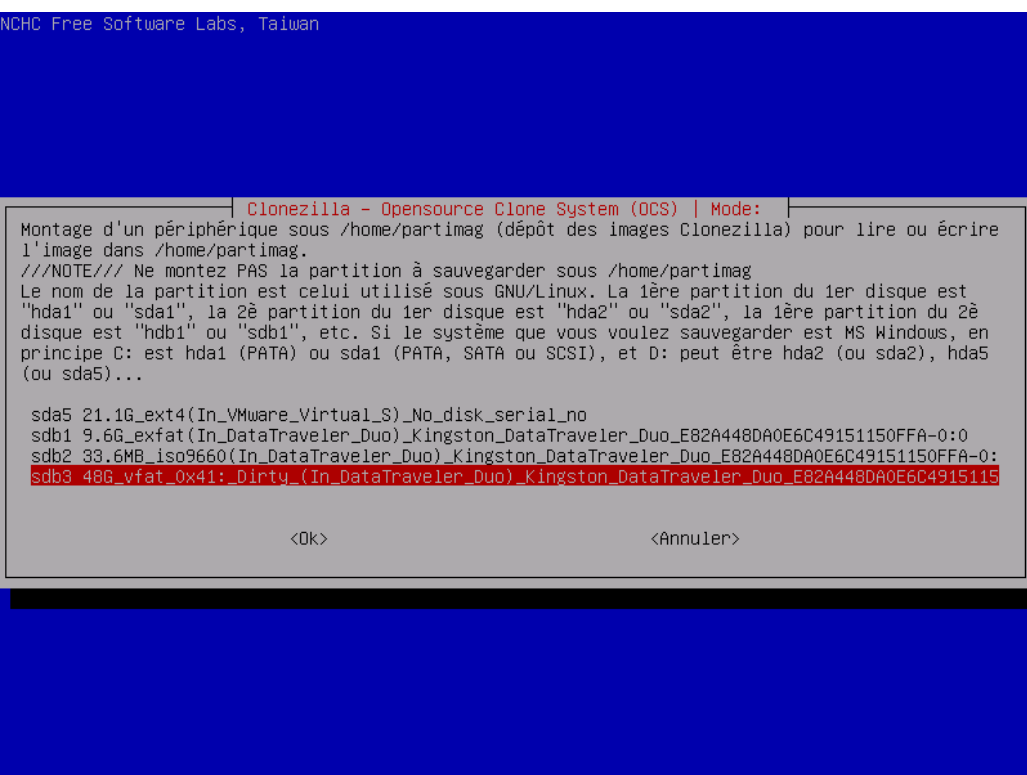

Puis cliquez sur la touche de tabulation pour activer le bouton « **Done** » puis validez, car vous allez déposez votre clone à la racine de votre clé :

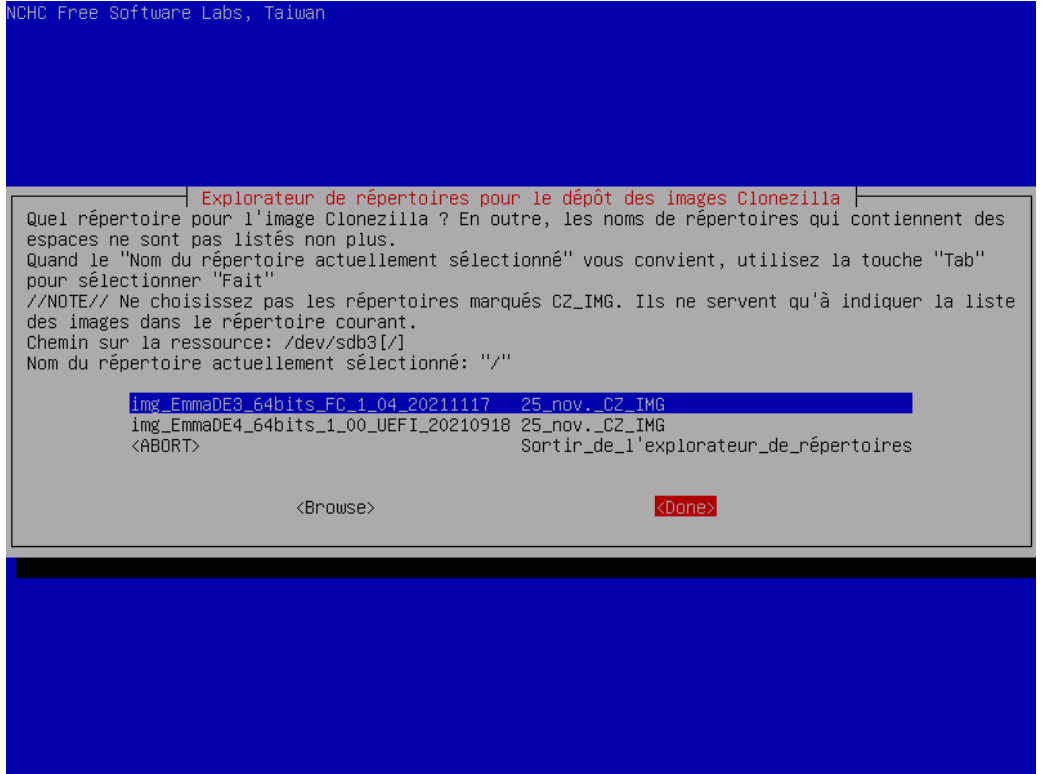

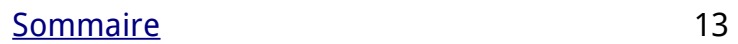

Sélectionnez le mode débutant qui est adapté pour réaliser le clone, et il n'est pas nécessaire d'utiliser le mode expert :

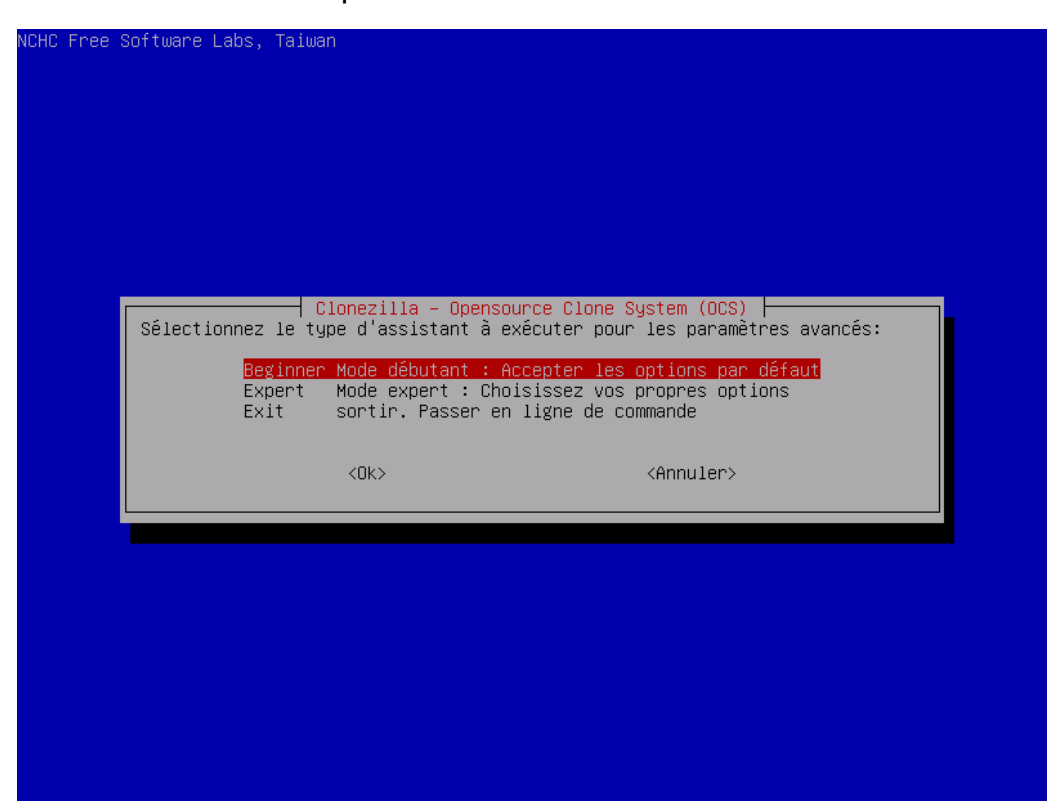

Sélectionnez le mode « **Savedisk** » qui permet de sauvegarder l'intégralité du disque contenant votre système exploitation personnalité, puis validez :

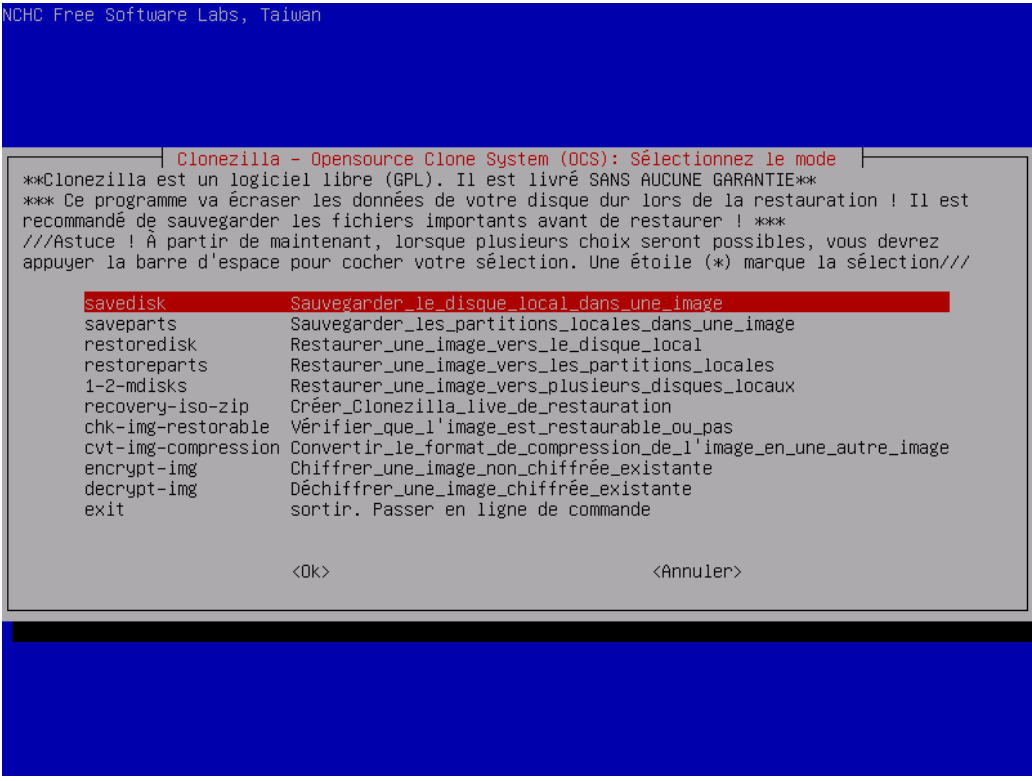

Complétez le nom de votre clone, puis validez :

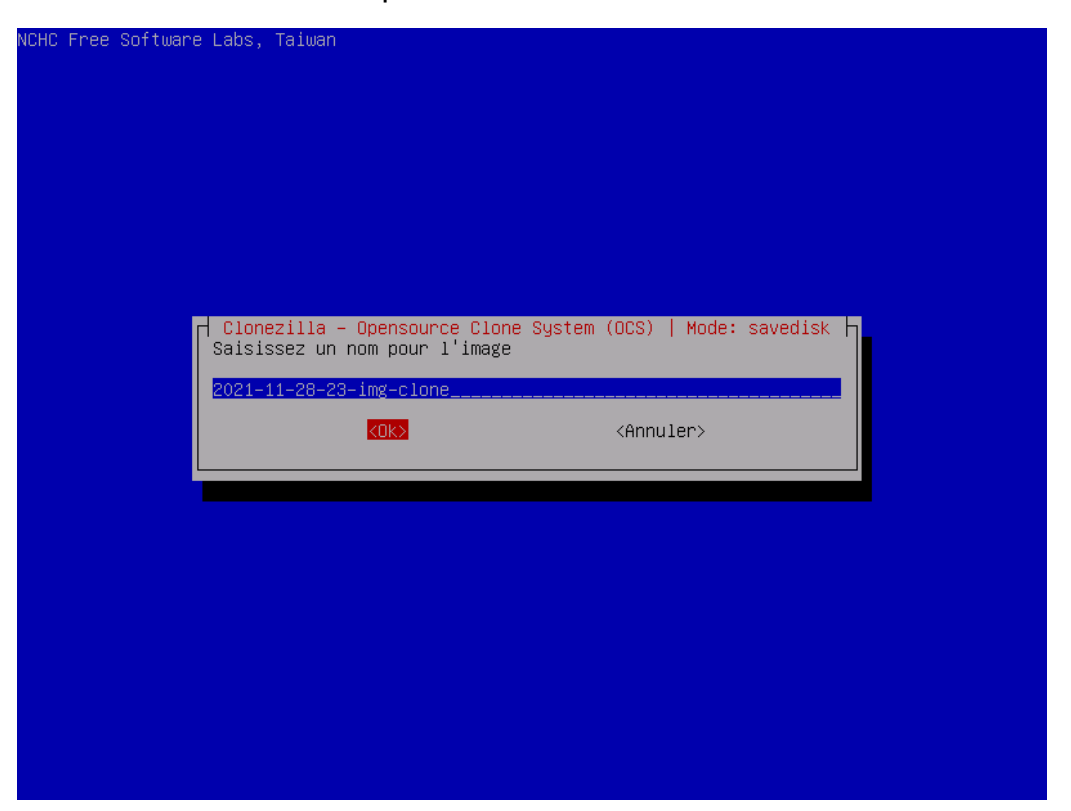

Maintenant vous devez sélectionner le disque dur contenant votre système d'exploitation personnalisé. En général, il n'y a qu'un seul disque dur qui est déjà sélectionné, sauf si vous avez plusieurs disques durs sur votre ordinateur, sélectionnez alors celui que vous désirez cloner sur le clé USB :

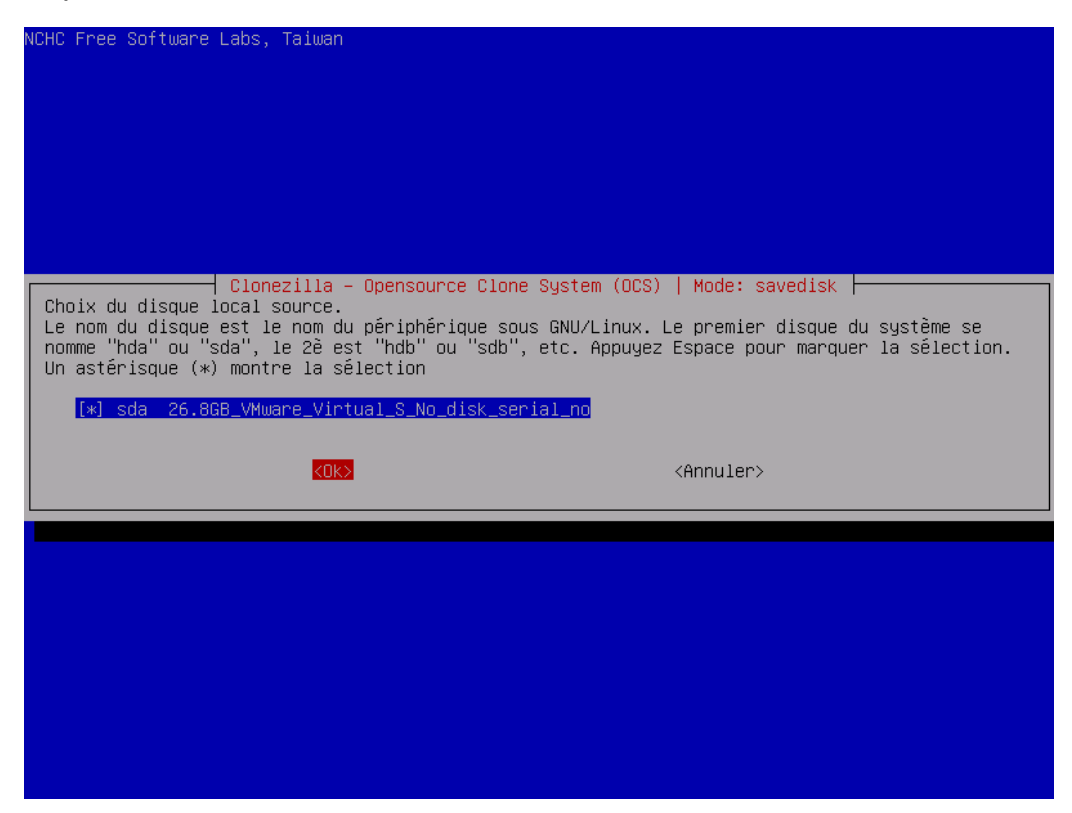

Sélectionnez le mode de compression « -**z9** » qui donne le meilleur taux de compression, et validez :

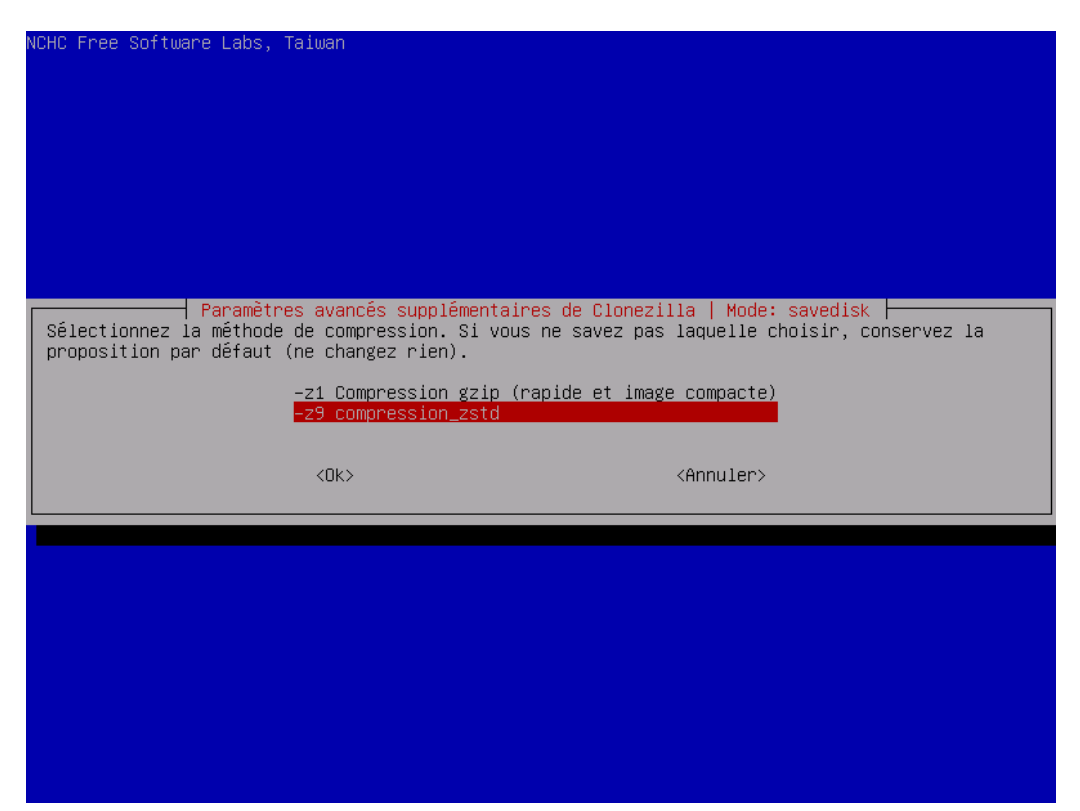

Activez la vérification et la réparation au cas où :

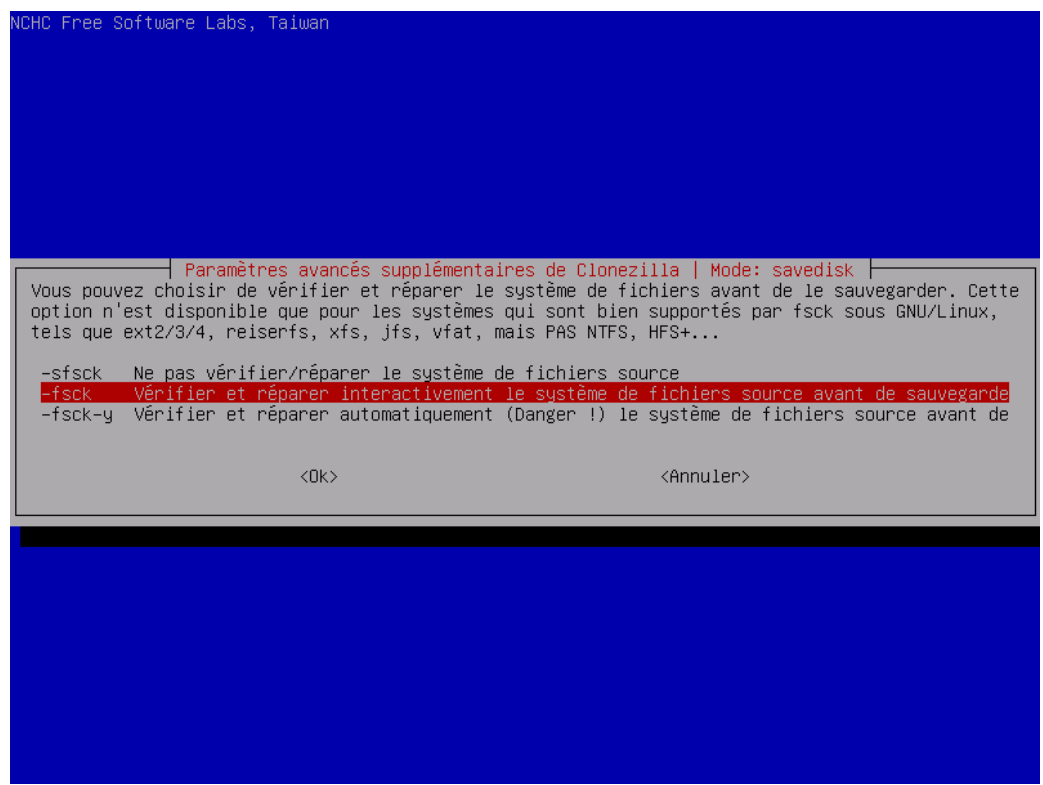

Demandez la vérification du clone après sa sauvegarde, on n'est jamais assez prudent avec les supports USB ;)

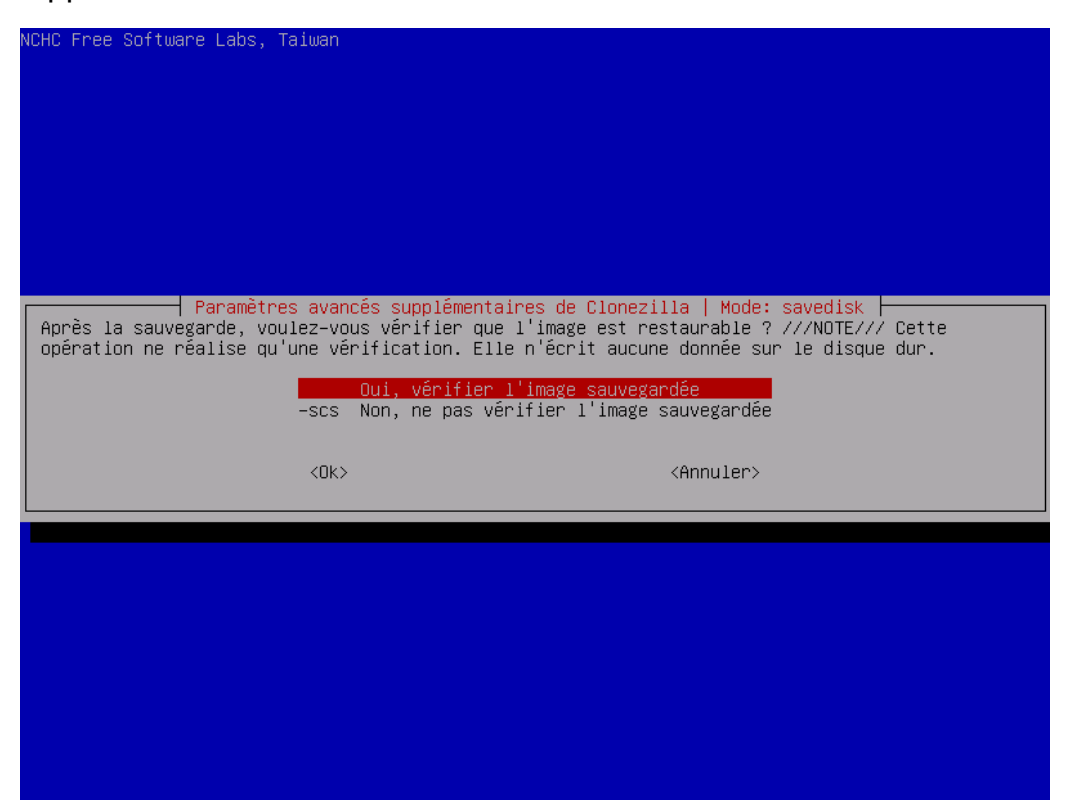

Ne chiffrez pas votre image, c'est-à-dire le clone, sauf si vous désirez la protéger par un mot de passe :

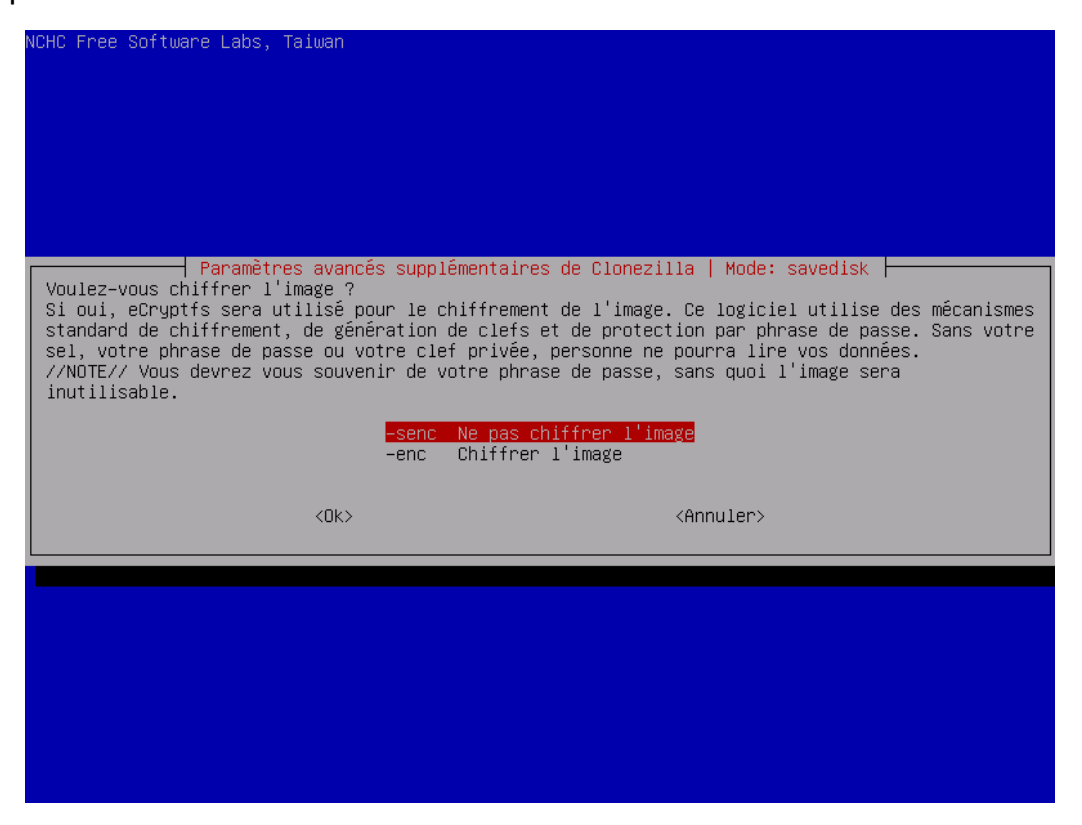

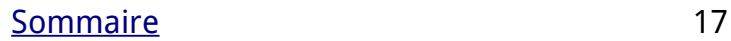

Choisissiez le mode d'arrêt le plus adapté pour vous :

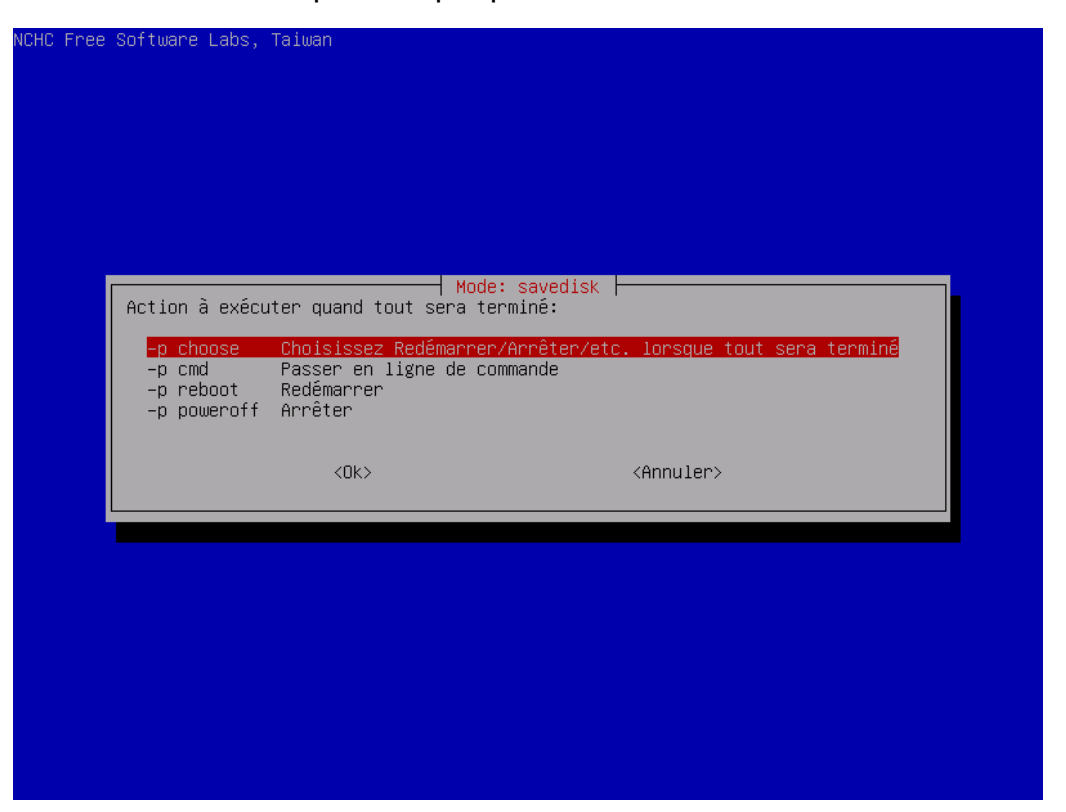

Clonezilla vous donne la ligne de commande qu'il va exécuter et un compte-rendu. Tapez la lettre « **y** » pour accepter et valider afin de poursuivre :

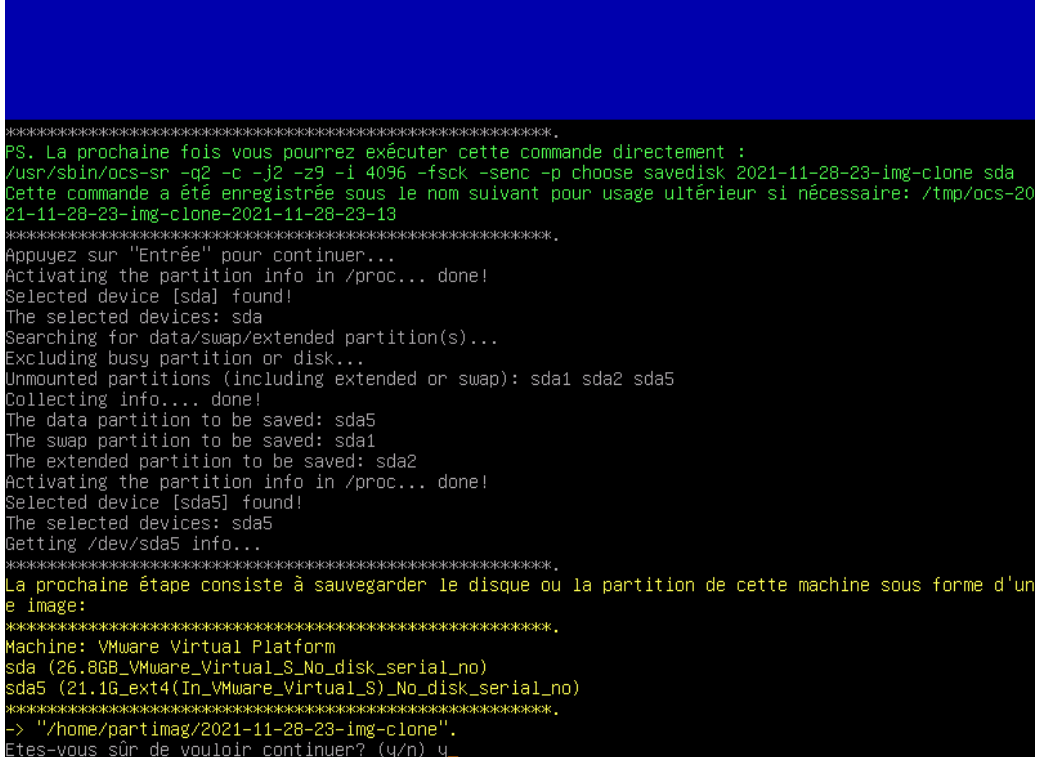

L'opération de copie du clone débute :

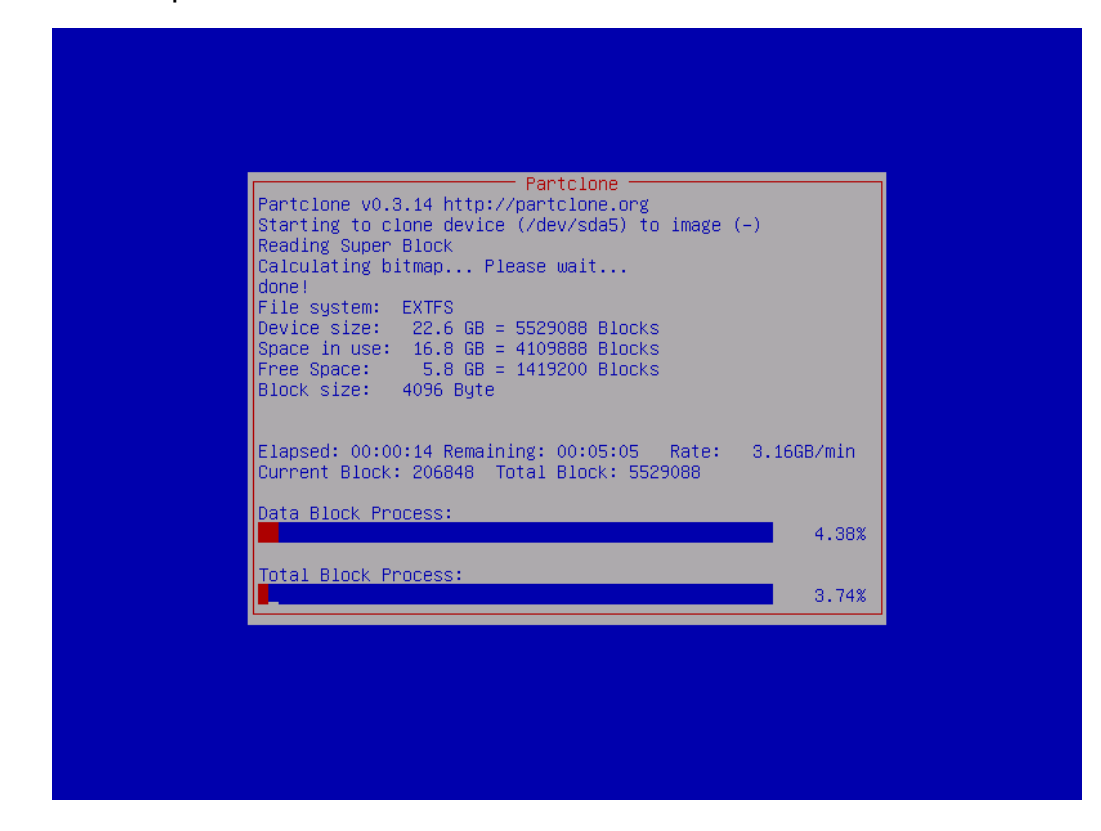

Suivie par la vérification de l'image copiée sur la clé USB :

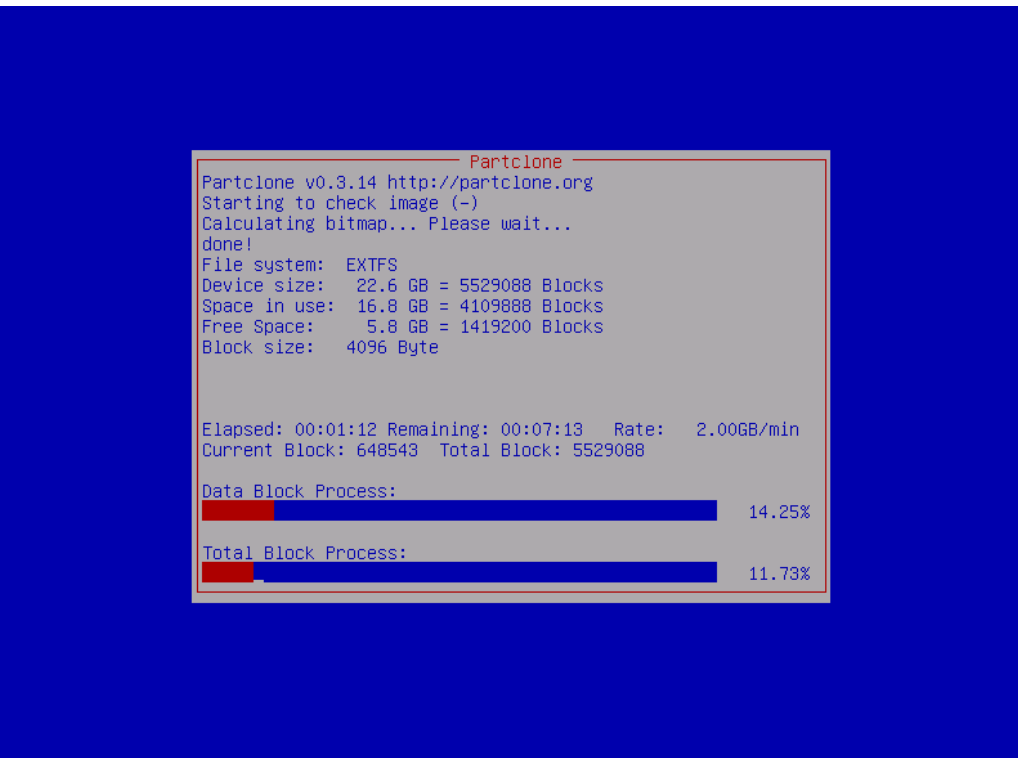

Votre clone a été sauvegardé avec succès. Appuyer sur « **Entrée** » pour continuer :

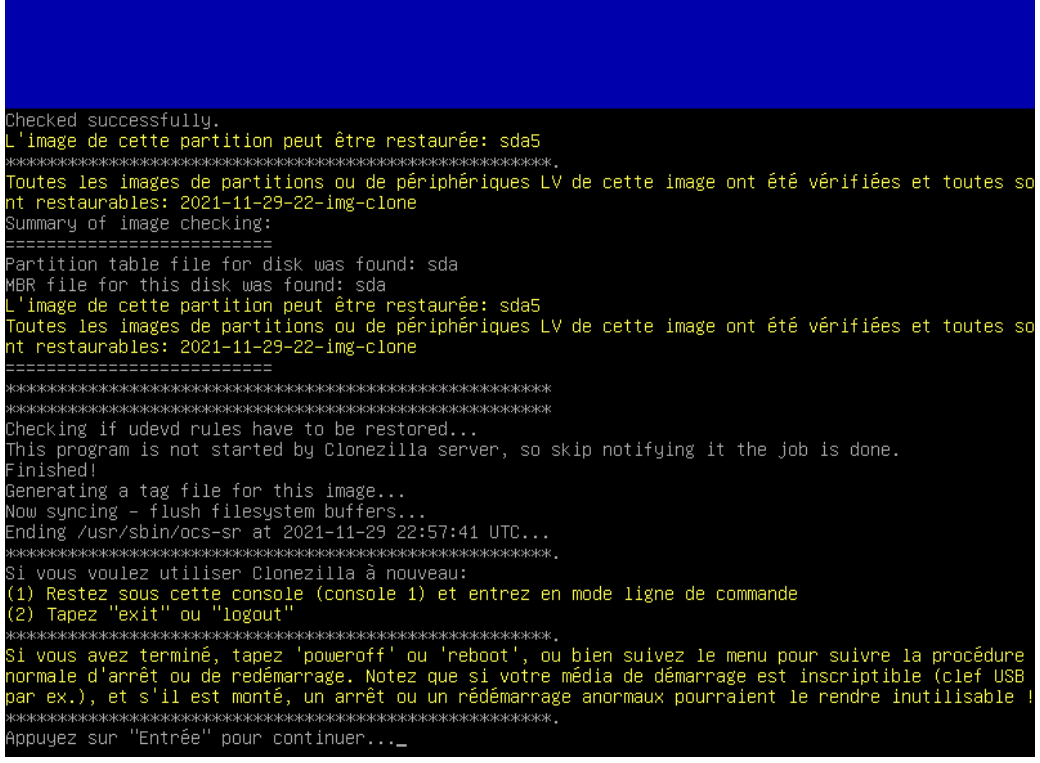

Arrêtez maintenant Clonezilla, et il ne vous reste plus qu'à tester votre clone embarqué sur notre clé de réemploi pour cloner un nouvel ordinateur :)

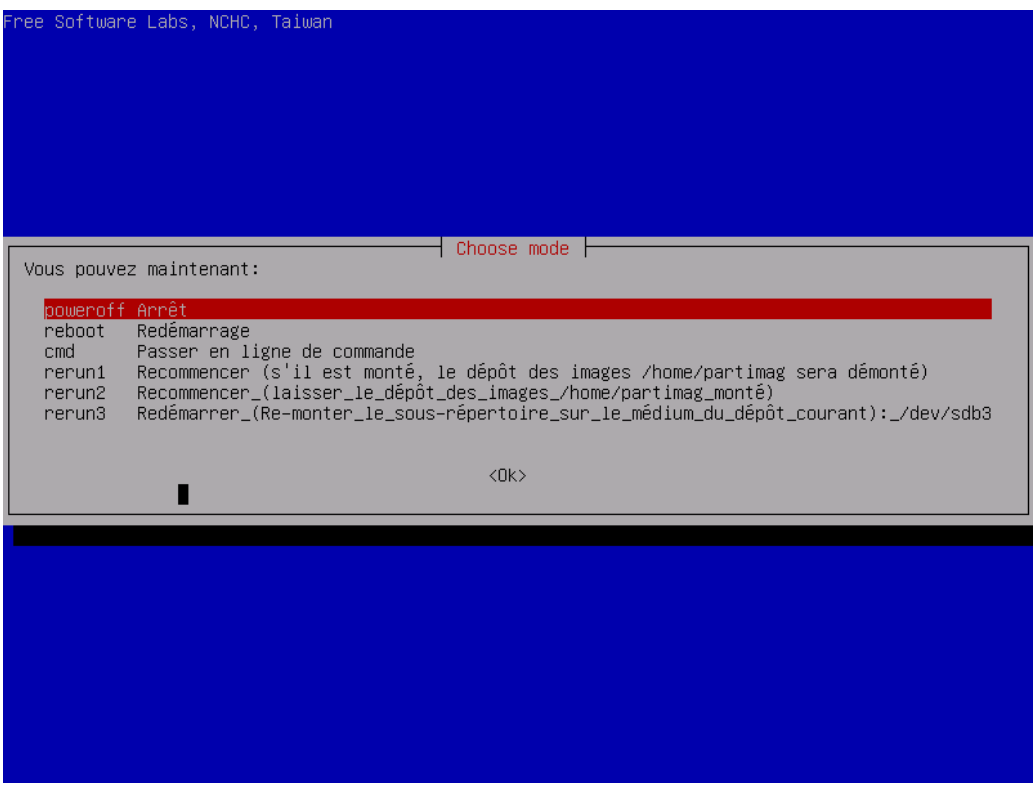

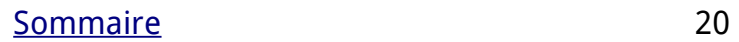

## <span id="page-20-0"></span>**5 - Astuces et Conseils**

Il est aussi possible d'utiliser une machine virtuelle comme [Oracle VM VirtualBox](https://fr.wikipedia.org/wiki/Oracle_VM_VirtualBox) ou VMware Workstation Pro pour installer votre système d'exploitation GNU/Linux de référence et ensuite copier celui-ci via Clonezilla sur votre clé de réemploi. La méthode pour copier le clone sur la clé de réemploi est la même que celle utilisée avec un disque dur physique sauf qu'il faut utiliser une image ISO de [PLOP Boot Manager](https://www.plop.at/en/bootmanager/download.html) dans le lecteur CD/DVD de votre machine virtuelle pour permettre le lancement de la clé de réemploi dans la machine virtuelle.

## <span id="page-21-0"></span>**6 - Sommaire**

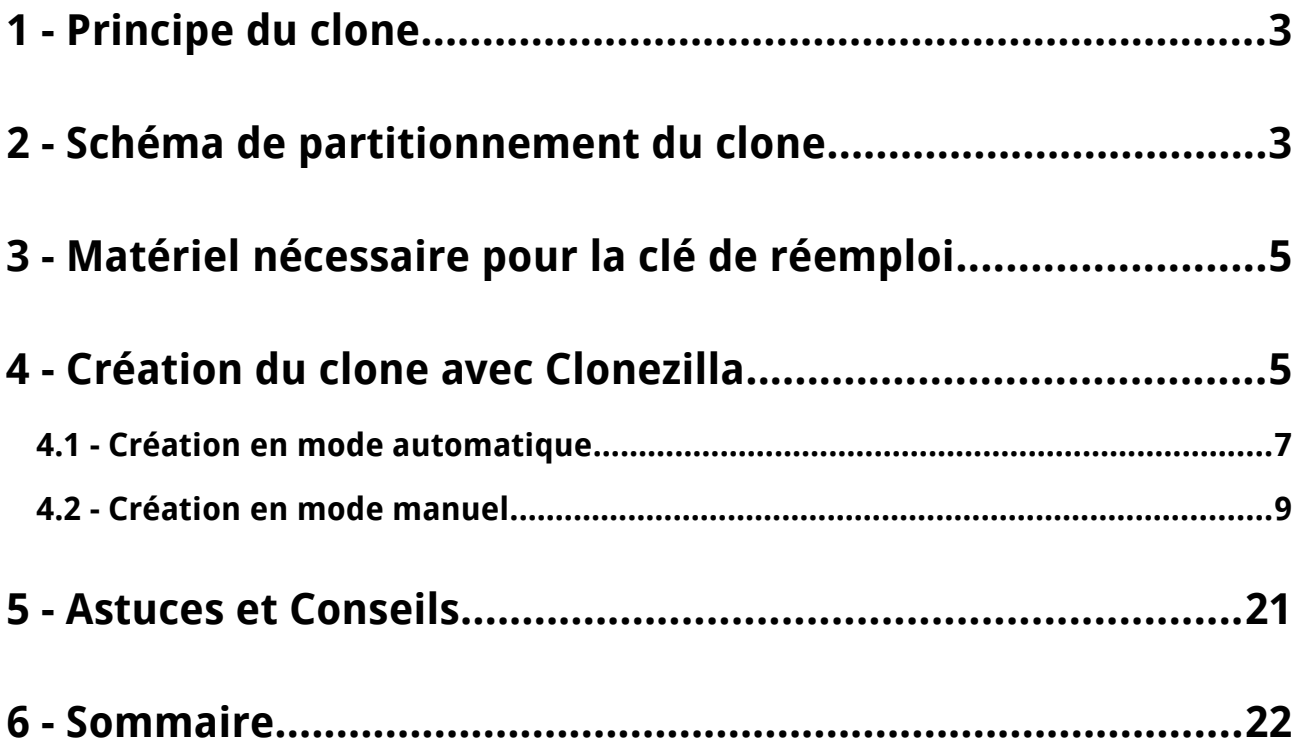